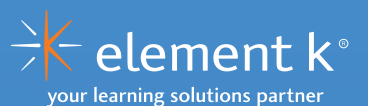

# MICROSOFT<sup>®</sup> EXCEL<sup>®</sup> 2010

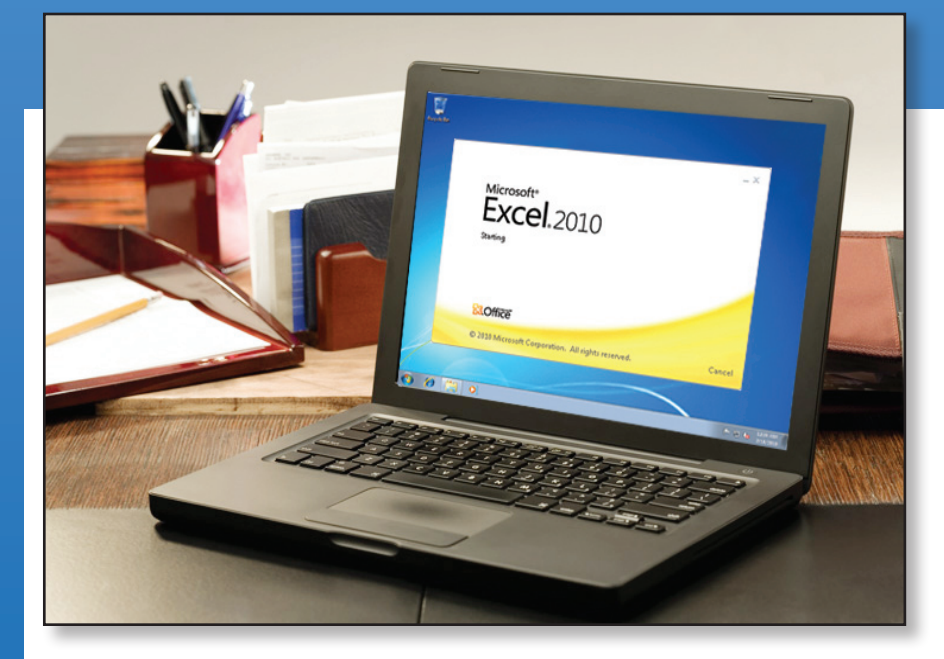

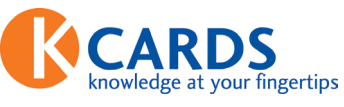

# quick reference sheet

#### Table of Contents

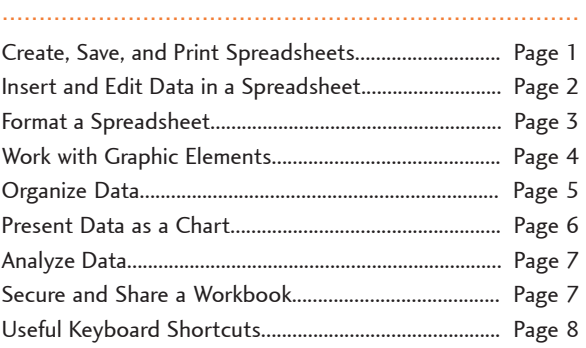

# Create, Save, and Print Spreadsheets Create a Workbook from a Template

- 1. On the **File** tab, choose **New.**
- 2. In the **Available Templates** section, navigate to the desired
- template and double-click it to create a new workbook based on that template.

# Create a Header or Footer

- 1. On the **View** tab, in the **Workbook Views** group, click **Page Layout.**
- 2. Click the left, center, or right text box on the header or footer and enter the desired text.
- 3. Click any cell outside the text boxes to deselect the header or footer text box.

#### Insert or Remove Manual Page Breaks

- 1. Select the row below or the column to the right of the page break location.
- 2. On the **Page Layout** tab, in the **Page Setup** group, click **Breaks** and choose **Insert Page Break** or **Remove Page Break.**

#### Check a Workbook for Compatibility

- 1. Choose **File,** and on the **Info** tab, in the **Prepare for Sharing** section, click **Check for Issues** and select **Check Compatibility.**
- 2. In the **Microsoft Excel Compatibility Checker** dialog box, observe the features that are not supported in the earlier versions of Excel and click **OK.**

#### Save a Workbook in an Earlier Version of Excel

- 1. Open an Excel 2010 file (\*.xlsx file extension).
- 2. On the **File** tab, choose **Save As.**
- 3. In the **Save As** dialog box, from the **Save as type** drop-down list, select **Excel 97-2003 Workbook (\*.xls)** as the file type and click **Save.**
- 4. If necessary, click **Continue** to modify the features that are not supported in the earlier version of Excel and save the document.

#### Convert a File to the Excel 2010 Format

- 1. Open a workbook created in a previous version of Excel.
- 2. Choose **File,** and on the **Info** tab, in the **Compatibility Mode**  section, click **Convert.**
- 3. Click **OK** to convert the file to the Excel 2010 (\*.xlsx) format.

#### Set a Print Title

- 1. On the **Page Layout** tab, in the **Page Setup** group, click **Print Titles** to display the **Page Setup** dialog box.
- 2. In the **Print titles** section, set the desired title for printing.
	- • Click the **Rows to repeat at top** field and select the rows that need to be used as the print title.
	- • Click the **Columns to repeat at left** field and select the columns that need to be used as the print title.
- 3. In the **Page Setup** dialog box, click **OK** to apply the changes.

## Set or Clear the Print Area

- 1. In the worksheet, select the cells that need to be set as the print area.
- 2. On the **Page Layout** tab, in the **Page Setup** group, click **Print Area** and choose **Set Print Area** or **Clear Print Area.**
- 3. Save the workbook with the new print area settings.

#### Preview and Print a Worksheet

- 1. On the **File** tab, choose **Print.**
- 2. In the **Print** section, in the **Copies** spin box, specify the number of copies that you need.
- 3. In the **Printer** section, select a printer and set the printer properties.
- 4. In the **Settings** section, specify the print settings, such as orientation.
- 5. In the preview pane, click the **Next Page** or **Previous Page** buttons to navigate through the worksheet pages in the preview.
- 6. Click **Print** to print the selected worksheet.

# Publish in the PDF or XPS File Format

- 1. On the **File** tab, choose **Save & Send.**
- 2. In the **File Types** section, click **Create PDF/XPS Document.**
- 3. In the **Create a PDF/XPS Document** section, click **Create PDF/XPS.**
- 4. In the **Publish as PDF or XPS** dialog box, specify a location and type a file name for the PDF or XPS file.
- 5. In the **Optimize for** section, specify the desired quality of the PDF or XPS file.
- 6. If necessary, click **Options,** and in the displayed **Options** dialog box, specify additional options to publish the file.
- 7. Click **Publish** to create the PDF or XPS file.

# Insert and Edit Data in a Spreadsheet

# Fill Cells with a Series of Data Using Auto Fill

- 1. Enter the starting value for the series in a cell.
- 2. In the next cell, type a value to establish a pattern.
- 3. Select the cells with the value that has established a pattern.
- 4. Drag the fill handle to the ending cell of the series.
- 5. If necessary, click the **Auto Fill Options** button displayed next to the cell where the series ended and select a desired option.

#### Copy Data, Formatting, or Formulas

- 1. Select the cells containing the data, formatting, or formula that you need to copy and press **Ctrl+C.**
- 2. Navigate to the cell where you want to copy the data, formatting, or formula.
- 3. On the **Home** tab, in the **Clipboard** group, click the **Paste** dropdown arrow and choose **Paste Special.**
- 4. In the **Paste Special** dialog box, in the **Paste** section, select the desired paste option and click **OK.**

#### Clear Formatting from a Cell

- 1. Select the cells for which you want to clear the formatting.
- 2. On the **Home** tab, in the **Editing** group, click the **Clear** button.
- 3. From the **Clear** drop-down list, select the **Clear Formats** option.

#### Transpose Data During Paste

- 1. Select the cells that contain the data you need to transpose and press **Ctrl+C.**
- 2. Navigate to the starting cell where you want to transpose the data.
- 3. On the **Home** tab, in the **Clipboard** group, click the **Paste** dropdown arrow.
- 4. From the **Paste** gallery, select the **Transpose** option.

#### Insert or Delete Comments

- 1. Insert a comment.
	- a. Select the cell for which you need to add a comment.
	- b. On the **Review** tab, in the **Comments** group, click **New Comment** and type a comment.
- 2. Delete a comment.
	- a. Select the cell that has a comment.
	- b. On the **Review** tab, in the **Comments** group, click **Delete.**

#### Work with Hyperlinks

- 1. Select a cell with a hyperlink you want to edit or where you want to add a hyperlink.
- 2. On the **Insert** tab, in the **Links** group, click **Hyperlink.**
- 3. Insert or edit the hyperlink.
	- In the Insert Hyperlink dialog box, specify the hyperlink address and click **OK** to insert a hyperlink.
	- In the **Edit Hyperlink** dialog box, modify the hyperlink address and click **OK** to edit a hyperlink.
	- • In the **Edit Hyperlink** dialog box, click **Remove Link** to remove the hyperlink.

#### Use an Absolute Cell Reference in a Formula

- 1. Select the cell that contains a cell reference in a formula.
- 2. On the **Formula** bar, type the dollar sign in front of the column and row references, or press **F4,** to maintain the exact address of the referenced cell in the formula.
- 3. Press **Enter** to update the formula.

#### Locate Errors in a Formula

- 1. Select the cell that contains an error in the formula.
- 2. On the **Formulas** tab, in the **Formula Auditing** group, click the **Error Checking** drop-down arrow.
- 3. From the **Error Checking** drop-down list, select the desired option to locate the error.
	- • Select the **Error Checking** option to display the **Error Checking** dialog box that provides you with information to correct the error.
	- • Select the **Trace Error** option to display the precedents for the formula.
	- • Select the **Circular References** option to identify any error caused by a circular reference used in the formula.

#### Check a Worksheet for Spelling Errors

- 1. On the **Review** tab, in the **Proofing** group, click **Spelling.**
- 2. In the **Spelling: English (U.S.)** dialog box, address the words that are flagged as misspelled words in the worksheet.
	- • Click **Ignore Once** to ignore the current instance of a misspelled word or **Ignore All** to overlook the misspelled word in the entire document.
	- • Click **Add to Dictionary** to denote it as a correctly spelled word and to add it to the dictionary.
	- • Click **AutoCorrect** to automatically correct all the occurrences of the misspelled word that is displayed in the **Not in Dictionary** text box. This will automatically correct the word across worksheets.
	- • Click **Close** to stop the spell-check procedure at any point.
- 3. Click **OK** when the spell-checking process is complete.

# Format a Spreadsheet

# Change the Font, Size, Color, and Format

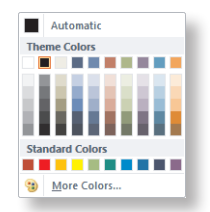

- 1. Select the cell in which you want to change the font characteristics.
- 2. On the **Home** tab, in the **Font** group, select the desired option to change the font.
	- • From the **Font** drop-down list, select the desired font.
	- • From the **Font Size** drop-down list, select the desired font size.
	- • Click the **Font Color** drop-down arrow, and from the **Font Color** gallery, select the desired font color.
	- • Click the **Bold, Italic,** or **Underline** button to apply the respective format.

#### Change Text Orientation

- 1. Select the cells in which you want to change the text orientation.
- 2. On the **Home** tab, in the **Alignment** group, click **Orientation.**
- 3. From the **Orientation** drop-down list, select the desired alignment.

#### Insert Columns or Rows

#### 1. Insert a column.

- a. Select a cell to the right of the column where you need to insert a new column.
- b. On the **Home** tab, in the **Cells** group, click the **Insert** drop-down arrow and select the **Insert Sheet Columns** option.
- 2. Insert a row.
	- a. Select a cell that is below the row where you need to insert a new row.
	- b. On the **Home** tab, in the **Cells** group, click the **Insert** drop-down arrow and select the **Insert Sheet Rows** option.

#### Delete Columns or Rows

- 1. Select the column or row that you need to delete.
- 2. On the **Home** tab, in the **Cells** group, click **Delete.**

#### Apply or Remove Cell Borders

- 1. Select the cells to which you want to apply or remove the borders.
- 2. On the **Home** tab, in the **Font** group, click the Border drop-down arrow.
- 3. From the **Borders** gallery, select the desired border for the selected cells. To remove all borders, from the **Borders** gallery, select the **No Border** option.

#### Modify the Column Width or Row Height

- 1. Select the columns or rows for which you need to modify the width or height.
- 2. On the **Home** tab, in the **Cells** group, click **Format** and select an appropriate option.
	- • Select **AutoFit Column Width** or **AutoFit Row Height** to automatically fit the column or row contents.
	- • Select the **Column Width** or **Row Height** option and enter the value to fix the column width or row height to a specific value.

#### Change Columns or Rows Visibility

- 1. Select the columns or rows that you need to hide or display.
- 2. On the **Home** tab, in the **Cells** group, click **Format** and select an appropriate option.
	- • Select **Hide & Unhide** and choose **Hide Columns** or **Hide Rows** to hide a column or row.
	- • Select **Hide & Unhide** and choose **Unhide Columns** or **Unhide Rows** to display a column or row.

#### Freeze or Unfreeze Panes in a Worksheet

- 1. Select a cell to the right of the column and below the row you want to freeze.
- 2. On the **View** tab, in the **Window** group, click **Freeze Panes** and select the **Freeze Panes** option. To unfreeze panes, select the **Unfreeze Panes** option.

#### Apply a Style to a Cell

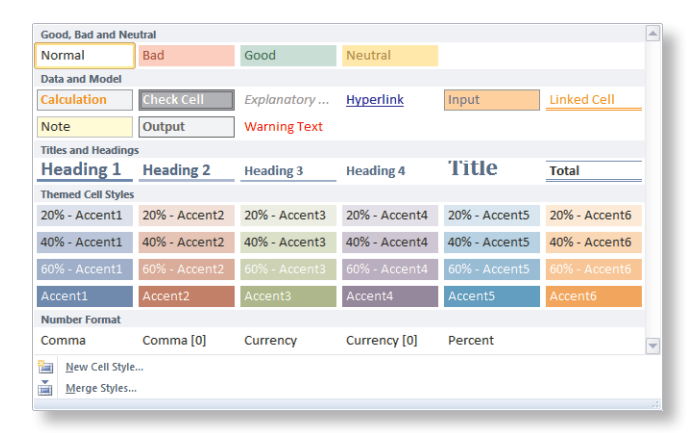

- 1. Select the range of cells to which you want to apply a cell style.
- 2. On the **Home** tab, in the **Styles** group, click **Cell Styles** and select the desired cell style from the displayed gallery.

#### Apply a Number Format to a Cell

- 1. Select a cell to which you want to apply the number style.
- 2. On the **Home** tab, in the **Number** group, select the desired number format and the number of decimal places.

# Apply a Theme to a Workbook

- 1. On the **Page Layout** tab, in the **Themes** group, click **Themes.**
- 2. From the **Built-In** gallery, select the desired theme.

#### Apply Conditional Formatting

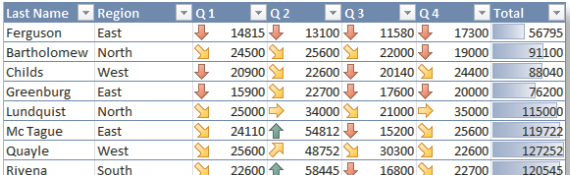

- 1. Select a range of cells or a table with numerical values.
- 2. On the **Home** tab, in the **Styles** group, click **Conditional Formatting** and choose the desired conditional formatting style.
- 3. From the displayed gallery for each conditional formatting style, select the desired option to apply.
	- • Select **Highlight Cells Rules,** and then select a highlight option to format cells that meet a specified condition. In the respective dialog box, specify the condition and format to apply, and click **OK.**
	- • Select **Top/Bottom Rules,** and then select a rule to format cells that meet a specified condition. In the respective dialog box, specify the format to apply and click **OK.**
	- • Select **Data Bars,** and from the displayed gallery, select a data bar type to insert data bars in the cells.
	- • Select **Color Scales,** and from the displayed gallery, select a color scale to apply color scale formatting to the cells.
	- • Select **Icon Sets,** and from the displayed gallery, select an icon set to insert icon sets in the cells.

*Note: You can add multiple types of conditional formatting to a cell.*

# Work with Graphic Elements

# Insert a Shape

- 1. On the **Insert** tab, in the **Illustrations** group, click **Shapes.**
- 2. From the displayed gallery, select the desired shape.
- 3. Click anywhere in the worksheet to insert the selected shape.

#### Insert a Picture

- 1. On the **Insert** tab, in the **Illustrations** group, click **Picture.**
- 2. In the **Insert Picture** dialog box, navigate to the folder that has the desired picture.
- 3. Select the picture and click **Insert.**

#### Insert a Screenshot

- 1. Position the mouse pointer in the cell where you want to insert a screenshot.
- 2. On the **Insert** tab, in the **Illustrations** group, click **Screenshot.**
- 3. From the **Available Windows** gallery, select a window to capture and insert the screenshot.

4. If necessary, resize or position the screenshot on the worksheet. *Note: You can use the Screen Clipping option to capture a specific area of the screen.*

# Format a Picture

- 1. Select the picture that you want to format.
- 2. Sharpen or soften the picture.
	- a. On the **Picture Tools Format** contextual tab, in the **Adjust** group, click **Corrections.**
	- b. From the **Sharpen and Soften** gallery, select a percentage of sharpness or softness.
- 3. Set the brightness and contrast level.
	- a. On the **Picture Tools Format** contextual tab, in the **Adjust** group, click **Corrections.**
	- b. From the **Brightness and Contrast** gallery, select a percentage of image contrast and brightness.
- 4. Modify the shades and effects in the picture.
	- a. On the **Picture Tools Format** contextual tab, in the **Adjust**  group, click **Color.**
	- b. In the **Color Saturation, Color Tone,** or **Recolor** section, select an option to modify the shades and effects of the picture. Select **More Variations** to select a color from the respective gallery.

#### Add Artistic Effects to a Picture

- 1. On the **Picture Tools Format** contextual tab, in the **Adjust** group, click **Artistic Effects.**
- 2. From the displayed gallery, select an artistic effect, or click **Artistic Effects Options** to add more artistic effects to a picture.

#### Insert Clip Art

- 1. On the **Insert** tab, in the **Illustrations** group, click **Clip Art.**
- 2. In the **Clip Art** task pane, in the **Search for** text box, type a keyword to search for clip art images.
- 3. From the displayed results, click a clip art image to add it to a worksheet.

# Insert a SmartArt Graphic

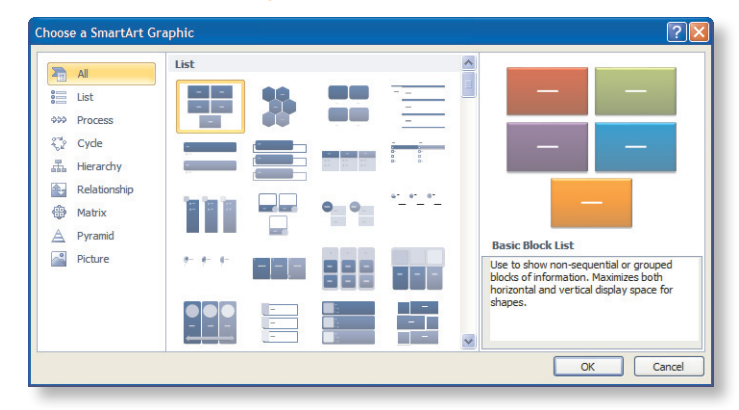

- 1. On the **Insert** tab, in the **Illustrations** group, click **SmartArt.**
- 2. In the **Choose a SmartArt Graphic** dialog box, in the left pane, select a category.
- 3. In the center pane, select a SmartArt graphic.
- 4. In the right pane, preview the selected SmartArt graphic and click **OK.**

# Organize Data

# Sort Data

- 1. Select a range of cells or a column in a table that you want to sort.
- 2. On the **Data** tab, in the **Sort & Filter** group, click **Sort.**
- 3. In the **Sort** dialog box, specify the sort options.
- 4. If necessary, uncheck the **My data has headers** check box to specify that the data range selected does not contain headers.
- 5. Click **OK** to perform the sort.

# Filter Data

- 1. On the **Data** tab, in the **Sort & Filter** group, click **Filter** to apply the AutoFilter.
- 2. Apply an advanced filter.
	- a. On the **Data** tab, in the **Sort & Filter** group, click **Advanced** to display the **Advanced Filter** dialog box.
	- b. In the **Advanced Filter** dialog box, select either **Filter the list, in-place** or **Copy to another location** to specify the filter location.
	- c. In the **List range** text box, specify the range of cells to be filtered.
	- d. In the **Criteria range** text box, specify the range of cells to use as filter criteria and click **OK.**

# Split the Content of One Column into Multiple Columns

- 1. Select a cell or a range in a column that you want to split.
- 2. On the **Data** tab, in the **Data Tools** group, click **Text to Columns** to display the **Convert Text to Columns Wizard** dialog box.
- 3. Split the cell content.
	- • Split the cell content based on a delimiter.
	- a. In the Step 1of 3 of the wizard, in the **Original data type** section, select the **Delimited** option and click **Next.**
	- b. In Step 2 of 3 of the wizard, in the **Delimiters** section, check the type of delimiters used in the cell content.
	- c. If necessary, uncheck the **Treat consecutive delimiters as one** check box to split the cell content into multiple cells and click **Next.**
	- • Split the cell content based on a specific number of characters.
	- a. In Step 1 of 3 of the wizard, in the **Original data type** section, select the **Fixed width** option and click **Next.**
	- b. In Step 2 of 3 of the wizard, in the **Data preview** section, click at the desired positions on the character count scale to specify the number of characters after which the cell content should be split.
- 4. In Step 3 of 3 of the wizard, in the **Column data format** section, select the desired format option for the split content.
- 5. In the **Destination** text box, enter the target cells where the split content will be copied and click **Finish.**

# Name a Cell Range

- 1. Select a range of cells to which you want to add a name.
- 2. On the **Formulas** tab, in the **Defined Names** group, click **Define Name.**
- 3. In the **New Name** dialog box, type a name, select the scope, specify the reference to cells, and click **OK.**

#### Change or Delete a Named Range

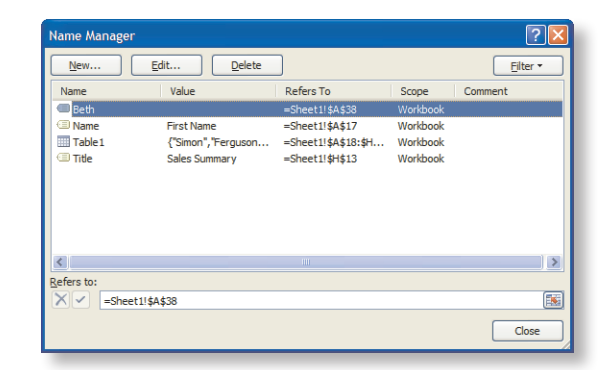

- 1. On the **Formulas** tab, in the **Defined Names** group, click **Name Manager.**
- 2. In the **Name Manager** dialog box, select the name you want to edit or delete.
- 3. Edit a named range.
	- a. In the **Name Manager** dialog box, click **Edit.**
	- b. In the **Edit Name** dialog box, modify the name or reference to cells and click **OK.**
- 4. Delete a named range.
	- a. In the **Name Manager** dialog box, click **Delete.**
	- b. In the **Microsoft Excel** message box, click **OK.**
- 5. In the **Name Manager** dialog box, click **Close.**

#### Work with Calculation Options

- 1. On the **Formulas** tab, in the **Calculation** group, click **Calculation Options** and select the desired option for recalculating the formulas.
	- • Select **Automatic** to automatically recalculate interdependent formulas.
	- • Select **Automatic Except for Data Tables** to automatically recalculate interdependent formulas, except for data tables.
	- • Select **Manual** to turn off automatic recalculation.
- 2. On the **Formulas** tab, in the **Calculation** group, click the desired button to recalculate the formulas.
	- • Click the **Calculate Now** button to recalculate formulas in all open worksheets.
	- • Click the **Calculate Sheet** button to recalculate values in the active sheet.

# Watch Changes to a Cell

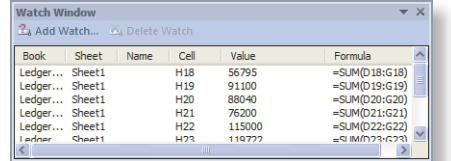

- 1. On the **Formulas** tab, in the **Formula Auditing** group, click **Watch Window.**
- 2. In the **Watch Window** pane, click **Add Watch.**
- 3. In the **Add Watch** dialog box, select the cells that you want to watch and click **Add.** A **Watch Window** pane showing the details of the watched cells is displayed.

#### Create a Table

1. Select a range of cells to be displayed as a table.

2. On the **Insert** tab, in the **Tables** group, click **Table.**

3. In the **Create Table** dialog box, specify the data range for the table. 4. If necessary, check the **My table has headers** check box to specify the headers for the table.

5. In the **Create Table** dialog box, click **OK.**

#### Apply a Style to a Table

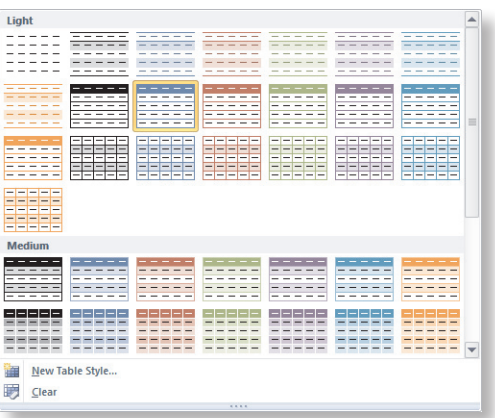

- 1. On the **Table Tools Design** contextual tab, in the **Table Styles**  group, click the **More** button.
- 2. From the **Table styles** gallery, select the desired table style.

#### Convert a Table to a Data Range

- 1. On the **Table Tools Design** contextual tab, in the **Tools** group, click **Convert to Range.**
- 2. In the **Microsoft Excel** message box, click **Yes.**

#### Add a Header and a Total Row

- 1. Click a cell in the table to which you want to add the header and total row.
- 2. On the **Table Tools Design** contextual tab, in the **Table Style Options** group, check the **Header Row** check box to add a header row above the table.
- 3. On the **Table Tools Design** contextual tab, in the **Table Style Options** group, check the **Total Row** check box to add a total row below the table.

#### Remove Duplicate Rows from a Table

- 1. Click a cell in the table from which you want to remove duplicate rows.
- 2. On the **Table Tools Design** contextual tab, in the **Tools** group, click **Remove Duplicates.**
- 3. If your table contains headers, check the **My data has headers** check box.
- 4. In the **Remove Duplicates** dialog box, select the columns that you want to check for duplicates and click **OK.**
- 5. In the **Microsoft Excel** message box, click **OK.**

#### Specify Data Validation Rules for a Cell

- 1. Select the cells to which you want to apply data validation.
- 2. On the **Data** tab, in the **Data Tools** group, click **Data Validation** to display the **Data Validation** dialog box.
- 3. On the **Settings** tab, in the **Validation criteria** section, select the type and range of values allowed in the cell.
- 4. On the **Input Message** tab, enter the message that will be displayed when the cell is selected.
- 5. On the **Error Alert** tab, specify the details of the error message that will be displayed on invalid entry.
- 6. Click **OK** to apply the validation rules.

# Present Data as a Chart

# Create a Chart

- 1. Select the data to create a chart.
- 2. On the **Insert** tab, in the **Charts** group, click a category of chart.
- 3. From the displayed gallery, select the desired chart type.

#### Change Chart Appearance

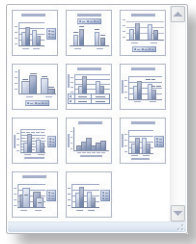

- 1. Select the chart for which you want to change the appearance.
- 2. On the **Chart Tools Design** contextual tab, in the **Chart Layouts**  group, select a different layout for the chart.
- 3. On the **Chart Tools Design** contextual tab, in the **Chart Styles**  group, select a different style for the chart.

#### Resize and Position a Chart

- 1. Select the chart you want to modify.
- 2. Resize the chart manually.
	- Drag the sizing handles on the chart to change the size and shape of the object as needed.
	- Drag the positioning handles on the chart to the desired location.

#### Add, Edit, or Remove a Chart Legend

- 1. Select the chart to which you want to add a legend, on which you want to edit a legend, or from which you want to remove the legend.
- 2. On the **Chart Tools Design** contextual tab, in the **Data** group, click **Select Data.**
- 3. In the **Select Data Source** dialog box, in the **Legend Entries**

**(Series)** pane, select the legend entry that you want to modify and click the appropriate button.

- • Click **Add** to add a data series.
- • Click **Edit** to modify the data series.
- • Click **Remove** to delete the data series.
- 4. Click **OK** to apply the changes.

# Change a Chart Type

- 1. Select the chart for which you want change the chart type.
- 2. On the **Chart Tools Design** contextual tab, in the **Type** group, click **Change Chart Type.**
- 3. In the **Change Chart Type** dialog box, in the left pane, select a chart type.
- 4. In the right pane, select a chart and click **OK.**

#### Save a Chart as a Chart Template

- 1. Select the chart that you want to save as a chart template.
- 2. On the **Chart Tools Design** contextual tab, in the **Type** group, click **Save As Template.**
- 3. In the **Save Chart Template** dialog box, specify a name to save the chart template and click **Save.**

# Analyze Data

#### Add Sparklines for Cell Data

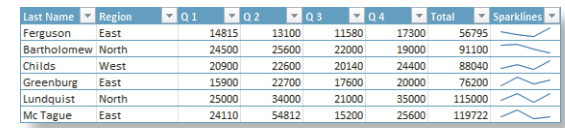

- 1. Select the cells containing numeric values that you want to display in the sparklines.
- 2. On the **Insert** tab, in the **Sparklines** group, select the desired type of sparkline you want to create.
- 3. In the **Create Sparklines** dialog box, in the **Data Range** field, verify the range of cells you selected.
- 4. In the **Location Range** field, click the cell on the worksheet where you want the sparklines to appear and click **OK.**

#### Create a PivotTable

- 1. Select a range of cells that contains data for creating a PivotTable.
- 2. On the **Insert** tab, in the **Tables** group, click **PivotTable.**
- 3. In the **Create PivotTable** dialog box, verify the data range, select a location for the PivotTable, and click **OK.**
- 4. In the **PivotTable Field List** pane, specify the appropriate settings.
	- • In the **Choose fields to add to report** section, check the desired check boxes to be displayed in the PivotTable.
	- In the Drag fields between areas below section, drag the desired fields to the desired boxes.
	- • If necessary, check the **Defer Layout Update** check box.

#### Customize the Calculations in a PivotTable

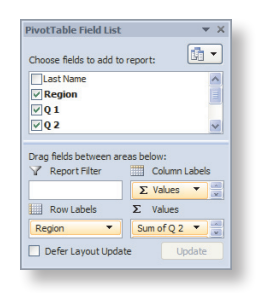

1. Select a PivotTable to display the **PivotTable Field List** pane.

- 2. In the **Drag fields between areas below** section, in the **Values** list box, click the drop-down arrow next to the desired field and choose **Value Field Settings.**
- 3. Customize the calculations.
	- • In the **Custom Name** text box, type the desired name for the column.
	- • On the **Summarize Values By** tab, in the list box, select the desired calculations.
	- • Click **Number Format** to select the desired number format.
- 4. Click **OK.**

#### Create a PivotChart

- 1. Select the cells that contain data for creating a PivotChart.
- 2. On the **Insert** tab, in the **Tables** group, click the **PivotTable** dropdown arrow and choose **PivotChart.**
- 3. In the **Create PivotTable with PivotChart** dialog box, verify the data range, select a location for the PivotTable, and click **OK.**
- 4. In the **PivotTable Field List** pane, specify the desired settings for the PivotChart.

#### Insert Slicers

- 1. Click the **PivotTable,** and in the **PivotTable Field List** pane, select a cell.
- 2. On the **Insert** tab, in the **Filter** section, click **Slicer.**
- 3. In the **Insert Slicers** dialog box, select an item and click **OK.**

# Perform a What If Analysis

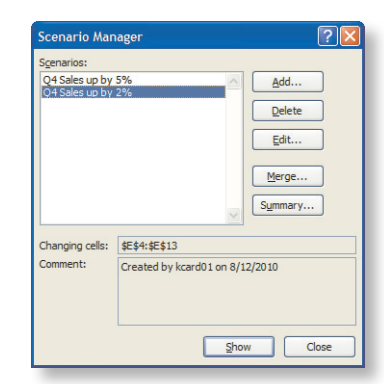

- 1. On the **Data** tab, in the **Data Tools** group, click **What-If Analysis**  and choose **Scenario Manager.**
- 2. In the **Scenario Manager** dialog box, click **Add.**
- 3. In the **Add Scenario** dialog box, in the **Scenario name** field, enter a name for the scenario.
- 4. In the **Changing cells** field, enter the reference of the cell where the values will change for the scenario and click **OK.**
- 5. In the **Scenario Values** dialog box, enter the values for the scenario and click **OK.**
- 6. In the **Scenario Manager** dialog box, in the **Scenarios** list box, select the desired scenario and click **Show.**

#### Secure and Share a Workbook Secure a Workbook

- 1. On the **File** tab, verify that the **Info** option is selected.
- 2. In the **Permissions** section, click **Protect Workbook,** and from the drop-down list, select the desired option.
- • Select the **Mark as Final** option, and in the **Microsoft Excel**  message box, click **OK** to mark the workbook as read-only.
- • Set a password for the workbook.
- a. Select the **Encrypt with Password** option.
- b. In the **Encrypt Document** dialog box, in the **Password** text box, enter a password and click **OK.**
- c. In the **Confirm Password** dialog box, in the **Reenter password** text box, re-enter the password and click **OK.**

# Protect a Workbook

- 1. Limit the type of changes that can be made to the current worksheet.
	- a. On the **Review** tab, in the **Changes** group, click **Protect Sheet** to display the **Protect Sheet** dialog box.
	- b. In the **Allow all users of this worksheet to** list box, select the desired worksheet objects to be protected.
	- c. In the **Password to unprotect sheet** field, enter a password and click **OK.**
	- d. In the **Confirm Password** dialog box, in the **Reenter password to proceed** text box, re-enter the password and click **OK.**
- 2. Protect the workbook structure.
	- a. On the **Review** tab, in the **Changes** group, click **Protect Workbook.**
	- b. In the **Protect Structure and Windows** dialog box, select the appropriate option to protect the workbook structure and windows.
	- c. In the **Password (optional)** field, enter a password or user authentication and click **OK.**
	- d. In the **Confirm Password** dialog box, in the **Reenter password to proceed** text box, re-enter the password and click **OK.**

# Share a Workbook

- 1. On the **Review** tab, in the **Changes** group, click **Share Workbook.**
- 2. In the **Share Workbook** dialog box, on the **Editing** tab, select the option to allow changes by multiple users and click **OK.**
- 3. In the **Microsoft Excel** message box, click **OK.**

# Save a Workbook to Windows Live SkyDrive

- 1. On the **File** tab, select the **Save & Send** option to display the Backstage view.
- 2. Click the **Save to Web** option.
- 3. Click **Sign In** and enter your Windows Live ID credentials.
- 4. In the **Shared Folders** section, choose the folder you want to save the workbook in and click **Save As.**
- 5. In the **Save As** dialog box, enter the name of the workbook and click **Save.**

# **Useful Keyboard Shortcuts**

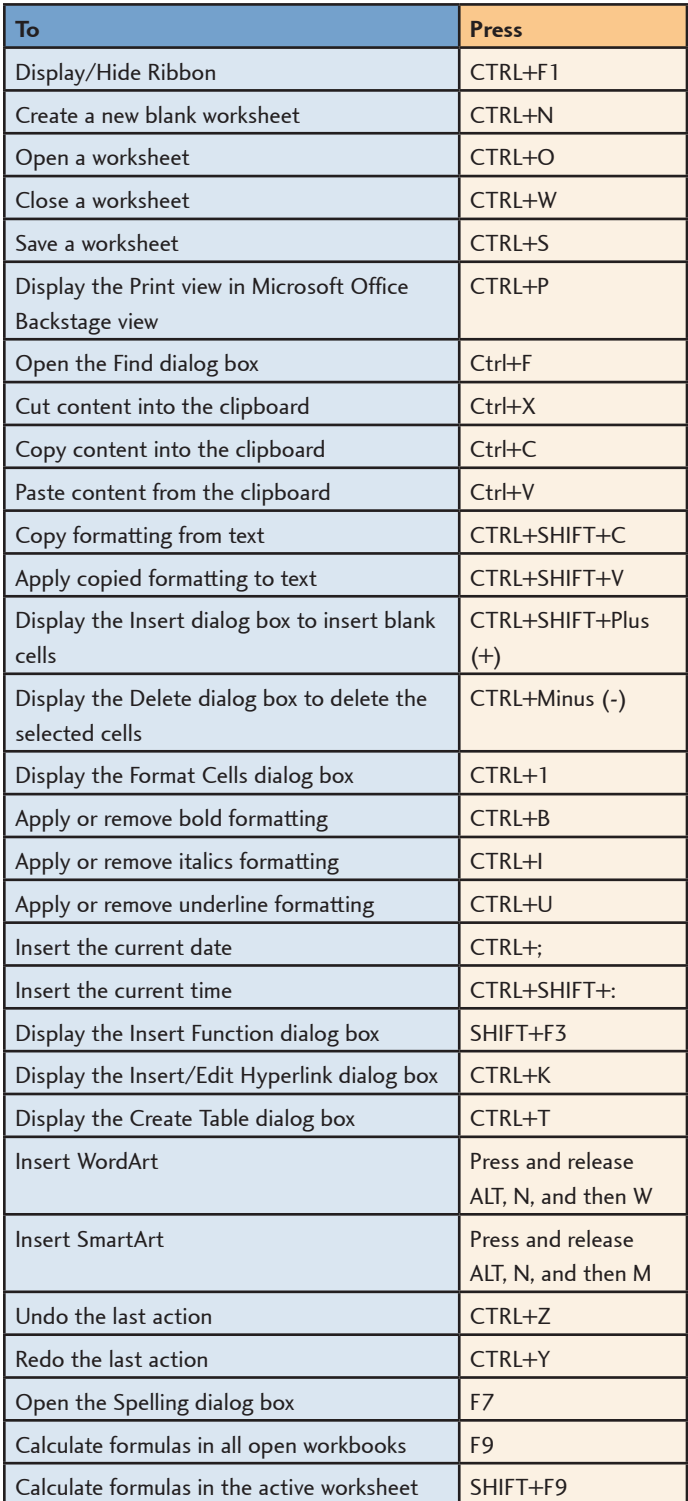

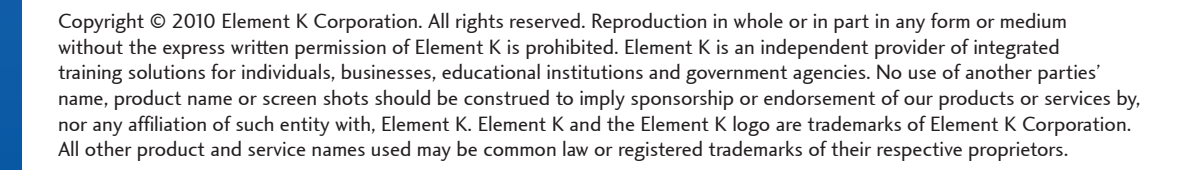

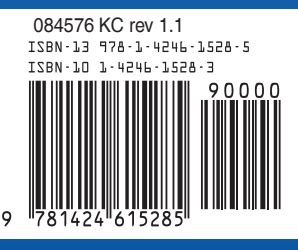